# **Software**<sup>46</sup>

## **Natural for Mainframes**

## **Natural for MBCS**

Version 4.2.6 for Mainframes

October 2009

# Natural

This document applies to Natural Version 4.2.6 for Mainframes and to all subsequent releases.

Specifications contained herein are subject to change and these changes will be reported in subsequent release notes or new editions.

Copyright © Software AG 1979-2009. All rights reserved.

The name Software AG, webMethods and all Software AG product names are either trademarks or registered trademarks of Software AG and/or Software AG USA, Inc. Other company and product names mentioned herein may be trademarks of their respective owners.

## **Table of Contents**

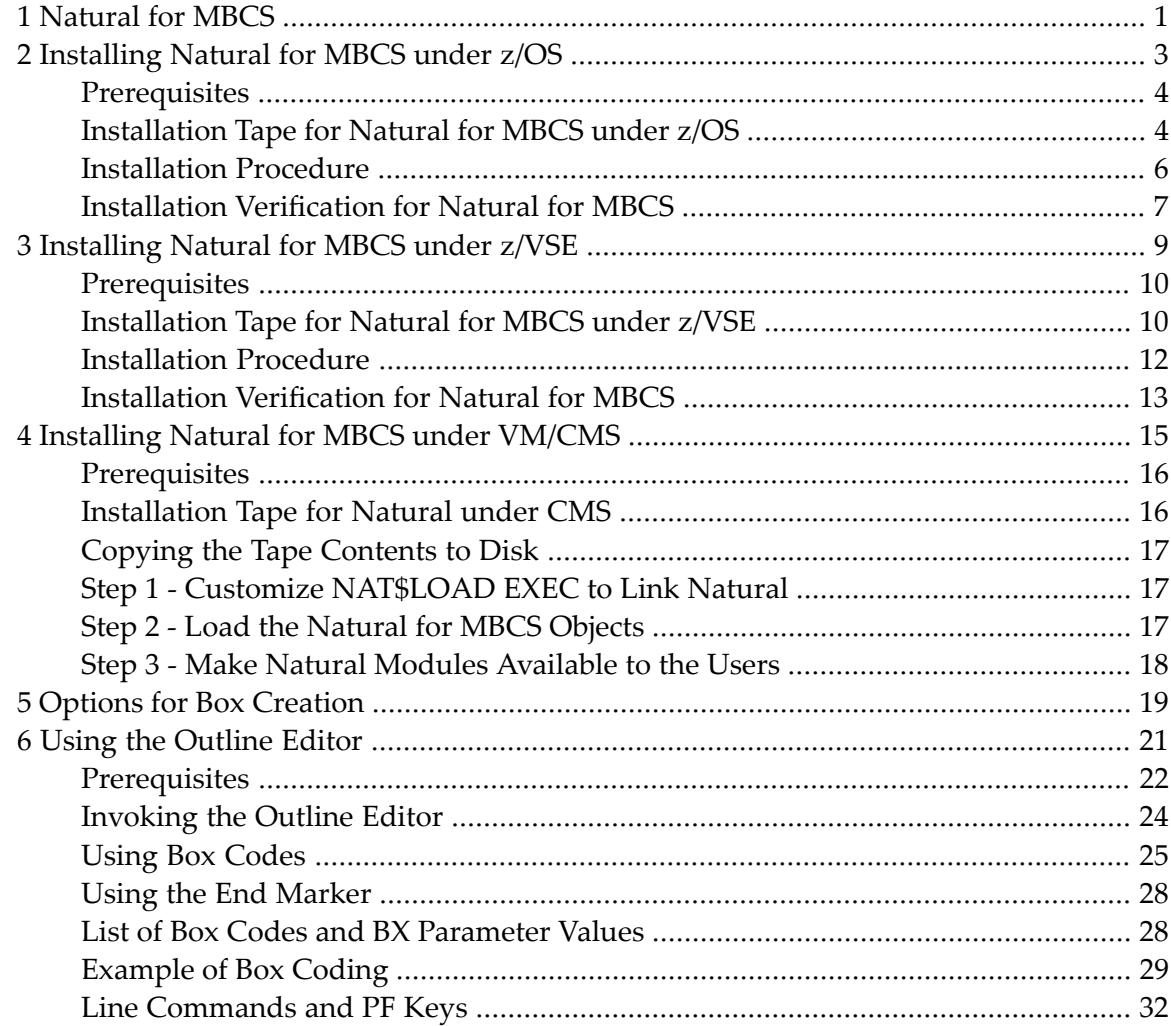

# <span id="page-4-0"></span>**1 Natural for MBCS**

Natural for MBCS provides the following functionality:

- Converts maps created with Natural Version 3.1 and KAPRI (a product by Beacon IT) into maps that are suitable for compilation and execution with Natural for MBCS.
- Provides features required to compile and execute these converted maps so that the resulting screen layout is the same as for the original maps created and executed with Natural Version 3.1 and KAPRI.
- Provides the outline editor and extended map editor features that can be used to create and maintain boxes for data and text fields (including boxes for blank areas) contained in a map.

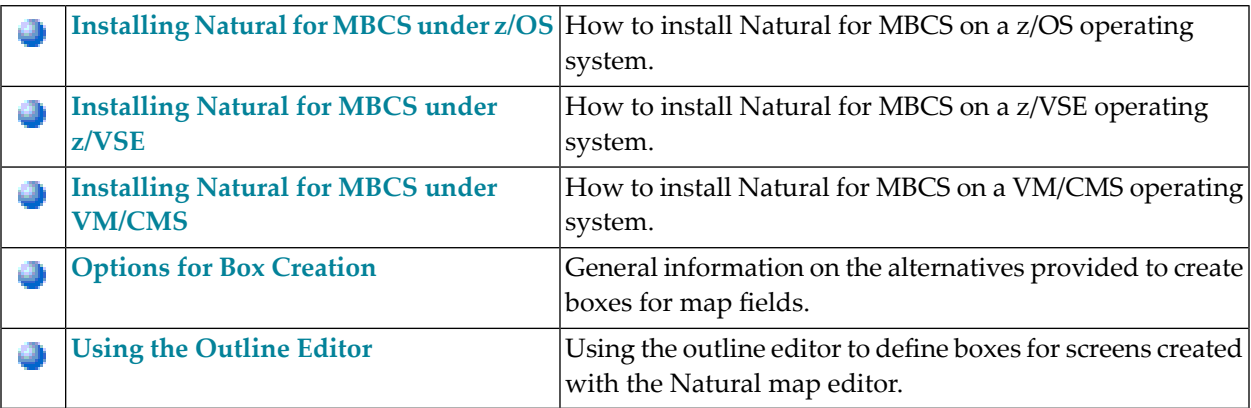

## <span id="page-6-0"></span> $\overline{2}$ **Installing Natural for MBCS under z/OS**

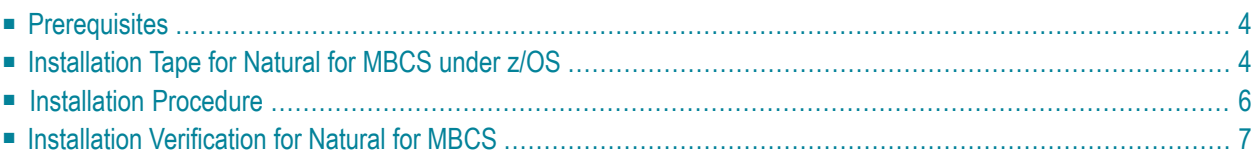

This section describes step by step how to install Natural for MBCS (product code NKA) under the operating system z/OS using Adabas system files.

See also *z/OS Environment* in the *Operations* documentation.

For installation-related information on Unicode and code page support, refer to *Configuration and Administration of the Unicode/Code Page Environment* in the *Unicode and Code Page Support* documentation.

## **Notation** *vrs* **or** *vr***:**

<span id="page-7-0"></span>The notation  $vrs$  or  $vr$  stands for the relevant version, release, system maintenance level numbers. For further information on product versions, see *Version* in the *Glossary*.

## **Prerequisites**

- Base Natural must be installed.
- It is possible to use a VSAM file as a system file. In this case, Natural for VSAM must be installed. For more information, see the *Natural for VSAM* documentation.

<span id="page-7-1"></span>For further information, refer to the products and versions specified under *Natural and Other Software AG Products* and *Operating and Teleprocessing Systems Required* in the current *Natural Release Notes for Mainframes*.

## **Installation Tape for Natural for MBCS under z/OS**

The installation tape contains the datasets listed in the table below. The sequence of the datasets and the number of library blocks needed are shown in the *Report of Tape Creation* which accompanies the installation tape.

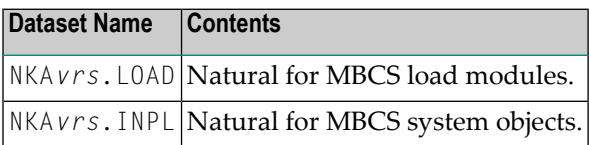

## **Copying the Tape Contents to a z/OS Disk**

If you are using SMA, refer to the *System Maintenance Aid* documentation (included in the current edition of the Natural documentation CD).

If you are *not* using SMA, follow the instructions below.

This section explains how to:

- Copy dataset COPY. JOB from tape to disk.
- Modify this dataset to conform to your local naming conventions.

The JCL in this dataset is then used to copy all datasets from tape to disk.

If the datasets for more than one product are delivered on the tape, the dataset COPY.JOB contains the JCL to unload the datasets for all delivered products from the tape to your disk.

After that, you will have to perform the individual install procedure for each component.

- Step 1 Copy Dataset [COPY.JOB](#page-8-0) from Tape to Disk
- Step 2 Modify [COPY.JOB](#page-9-1) on Your Disk
- Step 3 Submit [COPY.JOB](#page-9-2)

#### <span id="page-8-0"></span>**Step 1 - Copy Dataset COPY.JOB from Tape to Disk**

The dataset COPY.JOB (Label 2) contains the JCL to unload all other existing datasets from tape to disk. To unload COPY.JOB, use the following sample JCL:

```
//SAGTAPE JOB SAG,CLASS=1,MSGCLASS=X
//* ---------------------------------
//COPY EXEC PGM=IEBGENER
//SYSUT1 DD DSN=COPY.JOB,
// DISP=(OLD,PASS),
// UNIT=(CASS,,DEFER),
// VOL=(,RETAIN,SER=tape-volume),
// LABEL=(2,SL)
//SYSUT2 DD DSN=hilev.COPY.JOB,
// DISP=(NEW,CATLG,DELETE),
// UNIT=3390,VOL=SER=volume,
// SPACE=(TRK,(1,1),RLSE),
// DCB=*.SYSUT1
//SYSPRINT DD SYSOUT=*
//SYSIN DD DUMMY
//
```
#### where:

*hilev* is a valid high level qualifier

*tape-volume* is the tape volume name, for example: T12345 *volume* is the disk volume name

### <span id="page-9-1"></span>**Step 2 - Modify COPY.JOB on Your Disk**

Modify the COPY. JOB on your disk to conform to your local naming conventions and set the disk space parameters before submitting this job:

- Set HILEV to a valid high level qualifier.
- Set LOCATION to a storage location.
- <span id="page-9-2"></span>■ Set EXPDT to a valid expiration date.

#### **Step 3 - Submit COPY.JOB**

<span id="page-9-0"></span>Submit COPY.JOB to unload all other datasets from the tape to your disk.

## **Installation Procedure**

- Step 1 Relink the Natural [Nucleus](#page-9-3) to Include the Natural for MBCS Module
- Step 2 Load the System [Programs](#page-10-1)

### <span id="page-9-3"></span>**Step 1 - Relink the Natural Nucleus to Include the Natural for MBCS Module**

(Jobs I060 and I080 from the Natural installation tape)

Relink your Natural nucleus to include the Natural for MBCS module:

INCLUDE NKALOAD(NKANUC)

You must link the NKANUC module to all Natural nuclei that should make use of the features supplied by Natural for MBCS. Software AG recommends that you relink Natural with the NKANUC module.

To avoid the need to relink Natural with NKANUC, specify the Natural profile parameters RCA and RCALIAS either dynamically or in the NATPARM parameter module:

RCA=NATGWNKA,RCALIAS=(NATGWNKA,NKANUC)

## <span id="page-10-1"></span>**Step 2 - Load the System Programs**

(Job I061, Step 8200)

<span id="page-10-0"></span>Use the Natural utility *INPL* to load the Natural system objects (dataset NKA*vrs*.INPL) into the Natural system file.

## **Installation Verification for Natural for MBCS**

After the last step of the installation procedure has been successfully performed, start Natural and enter the command EDIT MAP at the command prompt. The **Edit Map** menu should then appear with the additional menu option **Outline Editor**.

# <span id="page-12-0"></span> $3$

## **Installing Natural for MBCS under z/VSE**

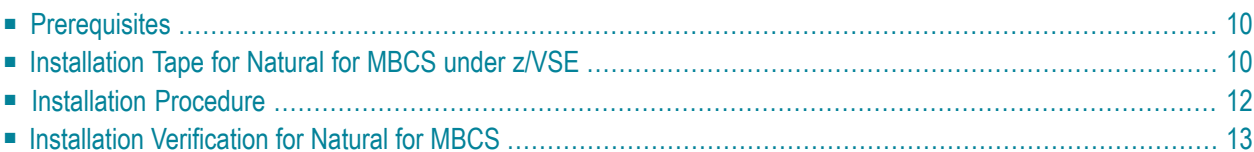

This section describes step by step how to install Natural for MBCS (product code NKA) under the operating system z/VSE using Adabas system files.

See also *z/VSE Environment* in the *Operations* documentation.

For installation-related information on Unicode and code page support, refer to *Configuration and Administration of the Unicode/Code Page Environment* in the *Unicode and Code Page Support* documentation.

## **Notation** *vrs* **or** *vr***:**

<span id="page-13-0"></span>If used in the following section, the notation *vrs* or *vr* stands for the relevant version, release, system maintenance level numbers. For further information on product versions, see *Version* in the *Glossary*.

## **Prerequisites**

- Base Natural must be installed.
- It is possible to use a VSAM file as a system file. In this case, Natural for VSAM must be installed. For more information, see the *Natural for VSAM* documentation.

<span id="page-13-1"></span>For further information, refer to the products and versions specified under *Natural and Other Software AG Products* and *Operating and Teleprocessing Systems Required* in the current *Natural Release Notes for Mainframes*.

## **Installation Tape for Natural for MBCS under z/VSE**

The installation tape contains the datasets listed in the table below. The sequence of the datasets and the number of library blocks needed are shown in the *Report of Tape Creation* which accompanies the installation tape.

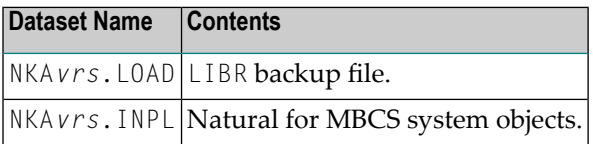

## **Copying the Tape Contents to Disk**

If you are using SMA, refer to the System Maintenance Aid documentation (included in the current edition of the Natural documentation CD).

If you are not using SMA, follow the instructions below.

This section explains how to:

- Copy dataset COPYTAPE. JOB from tape to disk.
- Modify this dataset to confom with your local naming conventions.

The JCL in this member is then used to copy all datasets from tape to disk.

If the datasets for more than one product are delivered on the tape, the member COPYTAPE. JOB contains the JCL to unload the datasets for all delivered products from the tape to your disk, except the datasets that you can directly install from tape, for example, Natural INPL objects.

After that, you will have to perform the individual install procedure for each component.

- Step 1 Copy Dataset COPYTAPE.JOB from Tape to Disk
- Step 2 Modify COPYTAPE.JOB
- Step 3 Submit COPYTAPE.JOB

#### <span id="page-14-0"></span>Step 1 - Copy Dataset COPYTAPE.JOB from Tape to Disk

The dataset COPYTAPE. JOB contains the JCL to unload all other existing datasets from tape to disk. To unload COPYTAPE. JOB, use the following sample JCL:

```
* $$ JOB JNM=LIBRCAT.CLASS=0.
                                                                     \overline{+}* $$ DISP=D, LDEST=(*, UID), SYSID=1
$$ LST CLASS=A.DISP=D
// JOB LIBRCAT
CATALOG COPYTAPE.JOB TO LIBRARY
* *******
                 *************************
// ASSGN SYS004, nnn
                                                 <------ tape address
// MTC REW, SYS004
// MTC FSF, SYS004,4
ASSGN SYSIPT, SYS004
// TLBL IJSYSIN. 'COPYTAPE.JOB'
// EXEC LIBR, PARM='MSHP; ACC S=lib.sublib'
                                         \langle------- for catalog
/*
// MTC REW, SYS004
ASSGN SYSIPT, FEC
/*
```
/& \* \$\$ EOJ

#### where:

*nnn* is the tape address *lib.sublib* is the library and sublibrary of the catalog

## <span id="page-15-1"></span>**Step 2 - Modify COPYTAPE.JOB**

<span id="page-15-2"></span>Modify COPYTAPE.JOB to conform to your local naming conventions and set the disk space parameters before submitting this job.

### **Step 3 - Submit COPYTAPE.JOB**

<span id="page-15-0"></span>Submit COPYTAPE. JOB to unload all other datasets from the tape to your disk.

## **Installation Procedure**

- Step 1 Relink the Natural [Nucleus](#page-15-3) to Include the Natural for MBCS Module
- Step 2 Load the System [Programs](#page-16-1)

### <span id="page-15-3"></span>**Step 1 - Relink the Natural Nucleus to Include the Natural for MBCS Module**

(Jobs I060 and I080 from the Natural installation tape)

Relink your Natural nucleus to include the Natural for MBCS module:

#### INCLUDE NKANUC

You must link the NKANUC module to all Natural nuclei that should make use of the features supplied by Natural for MBCS. Software AG recommends that you relink Natural with the NKANUC module.

To avoid the need to relink Natural with NKANUC, specify the Natural profile parameters RCA and RCALIAS either dynamically or in the NATPARM parameter module:

RCA=NATGWNKA, RCALIAS=(NATGWNKA, NKANUC)

## <span id="page-16-1"></span>**Step 2 - Load the System Programs**

(Job I061, Step 8200)

<span id="page-16-0"></span>Use the Natural utility *INPL* to load the Natural system objects (dataset NKA*vrs*.INPL) into the Natural system file.

## **Installation Verification for Natural for MBCS**

After the last step of the installation procedure has been successfully performed, start Natural and enter the command EDIT MAP at the command prompt. The **Edit Map** menu should then appear with the additional menu option **Outline Editor**.

<span id="page-18-0"></span>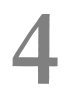

## **Installing Natural for MBCS under VM/CMS**

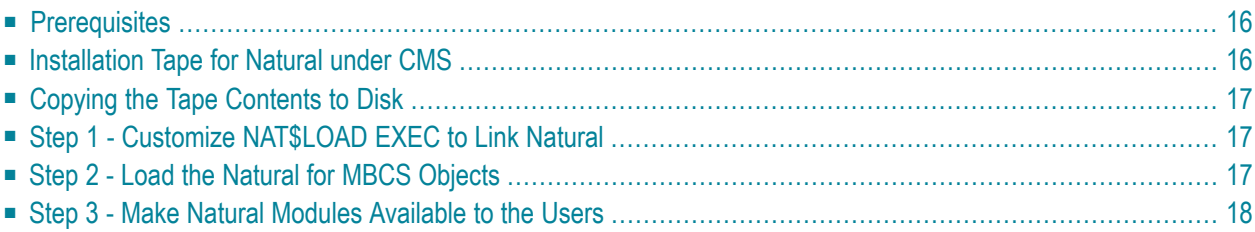

This section describes step by step how to install Natural for MBCS (product code NKA) under the operating system VM/CMS using Adabas system files.

See also *VM/CMS Environment* in the *Operations* documentation.

For installation-related information on Unicode and code page support, refer to *Configuration and Administration of the Unicode/Code Page Environment* in the *Unicode and Code Page Support* documentation.

#### **Notation** *vrs* **or** *vr***:**

<span id="page-19-0"></span>If used in the following section, the notation *vrs* or *vr* stands for the relevant version, release, system maintenance level numbers. For further information on product versions, see *Version* in the *Glossary*.

## **Prerequisites**

■ Base Natural must be installed.

<span id="page-19-1"></span>For further information, refer to the products and versions specified under *Natural and Other Software AG Products* and *Operating and Teleprocessing Systems Required* in the current *Natural Release Notes for Mainframes*.

## **Installation Tape for Natural under CMS**

The installation tape was created under z/OS; it has standard z/OS labels and headers. It contains the datasets listed in the table below. The sequence of the datasets is shown in the *Report of Tape Creation* which accompanies the installation tape.

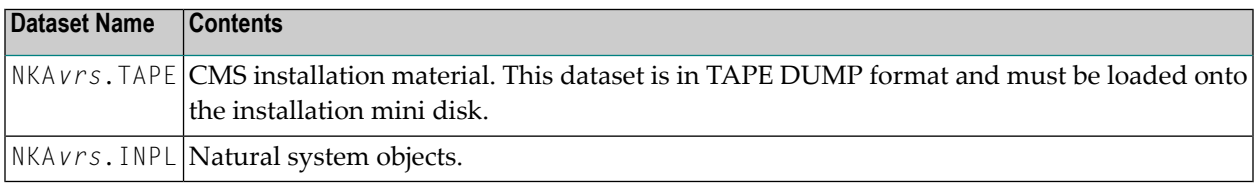

## <span id="page-20-0"></span>**Copying the Tape Contents to Disk**

Create the .NKA*vr*.NKA*vrs* directory and copy the file NKA*vrs*.TAPE from the tape into this directory. As an alternative, define a minidisk for NKA and load NKA*vrs*.TAPE onto the disk by using the following command:

TAPE LOAD \* \* *fm*

If the sequence number of NKA*vrs*.EXEC, as shown by the *Report of Tape Creation*, is *n*, you must position over 3 *n* - 2 tape marks (that is, FSF 1 for the first dataset, FSF 4 for the second, etc.). *fm* is the filemode used for the directory or minidisk.

```
CREATE DIRECTORY .NKAvr.NKAvrs
ACCESS .NKAvr.NKAvrs B
TAPE REW
TAPE FSF n
TAPE LOAD * * fm
```
## **Step 1 - Customize NAT\$LOAD EXEC to Link Natural**

Modify NAT\$LOAD EXEC: delete the comment for NKA to include NKANUC TEXT. Example:

```
LOADLIST = LOADLIST 'NKANUC'
```
<span id="page-20-2"></span>Build a new Natural module or a Discontiguous Shared Segment (DCSS) by executing NATBLDM or NATBLDS respectively.

## **Step 2 - Load the Natural for MBCS Objects**

If the tape drive used when copying the contents of the installation tape to disk was detached from your virtual machine, ask the system operator to attach a tape drive to your virtual machine at address X'181' and mount the Natural installation tape.

Before you can start the Natural INPL, the Adabas environment for your CMS machine must have been set up (as described in the Adabas documentation).

Issue the following CMS command:

#### NKAINPL

You are prompted for the name of the command to invoke Natural. Enter one of the following:

- the name of the Natural module built in the corresponding step, or
- the name of the Natural DCSS (Discontiguous Shared Segment) bootstrap created in the corresponding step.

NKAINPL then positions the tape and loads the Natural for MBCS system objects.

The Natural system file definitions as coded in the Natural parameter module apply.

<span id="page-21-0"></span>Three reports are produced on your virtual printer. Check these reports to ensure that no errors have occurred.

## **Step 3 - Make Natural Modules Available to the Users**

Copy the Natural module and the DCSS bootstrap to a public disk or have your system programmer copy them to the CMS Y-disk.

# <span id="page-22-0"></span>**5 Options for Box Creation**

Natural for MBCS provides the option to create boxes for map fields. Boxes help outline particular fields and provide for a more clearly structured screen layout.

Boxes can be created with either the outline editor or the map editor:

#### ■ **Outline Editor**

The outline editor is the primary tool for creating boxes. It provides a convenient way to draw a box directly in the field location within the editing area. This is achieved by setting box codes, for which equivalent BX parameter values are generated into the map source.

Detailed instructions are provided in *Using the [Outline](#page-24-0) Editor*.

#### ■ **Map Editor**

The map editor can be used to define boxes by adding or changing the BX parameter settings for the field around which you want to draw a box.

The BX parameter can be set in the **BX** field of the extended field editing area, which is invoked with the extended field editing function described in the *Map Editor* documentation. In the **BX** field, you can enter a combination of valid parameter values as described for the BX session parameter and listed in *List of Box Codes and BX [Parameter](#page-31-1) Values*.

### **Related Topic:**

■ *BX - Box Definition* in the *Parameter Reference* documentation

## <span id="page-24-0"></span>6 **Using the Outline Editor**

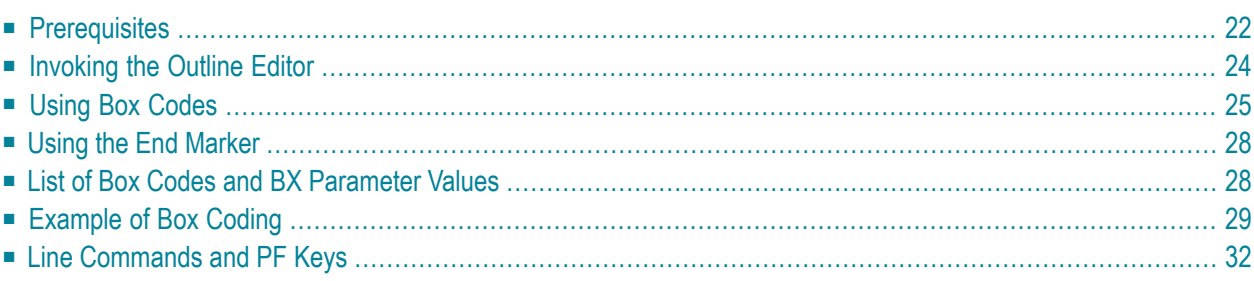

The outline editor is used to define boxes for screens created with the Natural map editor. This is achieved by setting box codes for the fields around which you want to draw a box. Box codes represent values of the BX parameter.

In principle, the outline editor is used for creating boxes and not for defining fields. Field definitions are made with the map editor.

<span id="page-25-0"></span>This section covers the following topics:

## **Prerequisites**

The following prerequisites are required for using the outline editor:

- Suitable [Terminal](#page-25-1)
- [Migration](#page-25-2) of Maps Created with KAPRI
- [Definition](#page-26-0) of Delimiter Class D

### <span id="page-25-1"></span>**Suitable Terminal**

The terminal or terminal emulation used must support viewing boxes. This is usually a terminal or terminal emulation that supports DBCS (Double Byte Character Set) characters. Otherwise, the boxes generated for a map will not be displayed at execution time.

### **Related Topic:**

<span id="page-25-2"></span>For information on the features implemented in Natural to support DBCS, see also *Double-Byte Character Sets* in the *Operations* documentation.

### **Migration of Maps Created with KAPRI**

Maps created with Natural Version 3.1 and KAPRI must be converted into maps that are suitable for compilation and execution with Natural for MBCS. See *Handling of Maps Converted Using Natural for MBCS* in the current *Natural Release Notes for Mainframes*.

**Caution:** KAPRI remembers the screen position of DBCS (Double Byte Character Set) char- $\Box$ acters and boxes to display them correctly. Unlike KAPRI, Natural for MBCS uses the real display length and Natural language extensions to determine the correct display position. Therefore, it is essential that maps created with KAPRI are converted before they are executed with Natural and Natural for MBCS. Executing a map that has not been converted may lead to unpredictable results when such a map is displayed.

For the migration of KAPRI maps, we recommend that you keep backup copies and verify the proper layout of the new maps after the migration by using the **Test** function of the map editor or the outline editor.

Because it is not possible to edit converted KAPRI maps with a Natural version that does not support Natural for MBCS, we strongly recommend that you store the converted maps in a different library (or in a different FUSER system file) than the maps created with Natural Version 3.1 and KAPRI.

#### **To convert single maps created with KAPRI**

- 1 Invoke the **Edit Map** menu of the map editor.
- 2 In the **Edit Map** menu, enter function code X for **Migration of Maps created with KAPRI** and the name of the map to be converted.
- 3 Press ENTER.

A message appears confirming that the map has been successfully converted.

#### **To convert multiple maps created with KAPRI**

■ Use the CATALL system command as described in the *System Commands* documentation.

<span id="page-26-0"></span>The CATALL command also invokes and executes the migration function if the CATALOG, STOW or CHECK option is selected on the **CATALL** screen or specified in a CATALL direct command. No migration is performed if the SAVE option is specified.

#### **Definition of Delimiter Class D**

Delimiter class D must be defined in the map settings of each map to be edited with the outline editor. If this delimiter class is missing, you cannot open the outline editor but will receive an appropriate error message instead.

Delimiter class D is usually added automatically when you read in the map definition of a map created with KAPRI or when you create a new map with Natural as described in *Delimiter Class D* in the *Map Editor* documentation. However, for an existing map created with Natural, you must add the delimiter class as described in the following instructions.

#### **To define delimiter class D**

1 Invoke the map editor for a map that is stored as a source object in a library in a Natural system file.

The editing area of the map editor appears, which contains the specified map.

2 Press PF2 (Mset) to change the default settings for the map.

The **Define Map Settings** screen appears.

3 In the **Delimiters** section, add delimiter class D (or replace an existing delimiter) similar to the example shown below:

```
 Delimiters 
  ----------------- 
  Cls Att CD Del 
  T D BLANK 
\begin{array}{cccc} \n\text{T} & \text{I} & \text{?} \n\end{array} A D _ 
 A I ) 
   A N ^ 
   M D & 
  M I :
0 D +
\begin{array}{cccc} 0 & 1 & \end{array}D I #
```
4 Invoke the **Edit Map** menu of the map editor and save the map.

<span id="page-27-0"></span>For detailed information on delimiters, see the relevant section in the *Map Editor* documentation.

## **Invoking the Outline Editor**

This section provides instructions for invoking the outline editor.

#### **To invoke the outline editor**

- 1 Open the **Edit Map** menu of the map editor.
- 2 Enterfunction code O for **Outline Editor** and the name of the map to be edited with the outline editor. The map must either be contained in the current source work area of the editor or stored as a source object in a library in a Natural system file.

An **Outline Editor** screen similar to the example below appears in split-screen mode for the specified map:

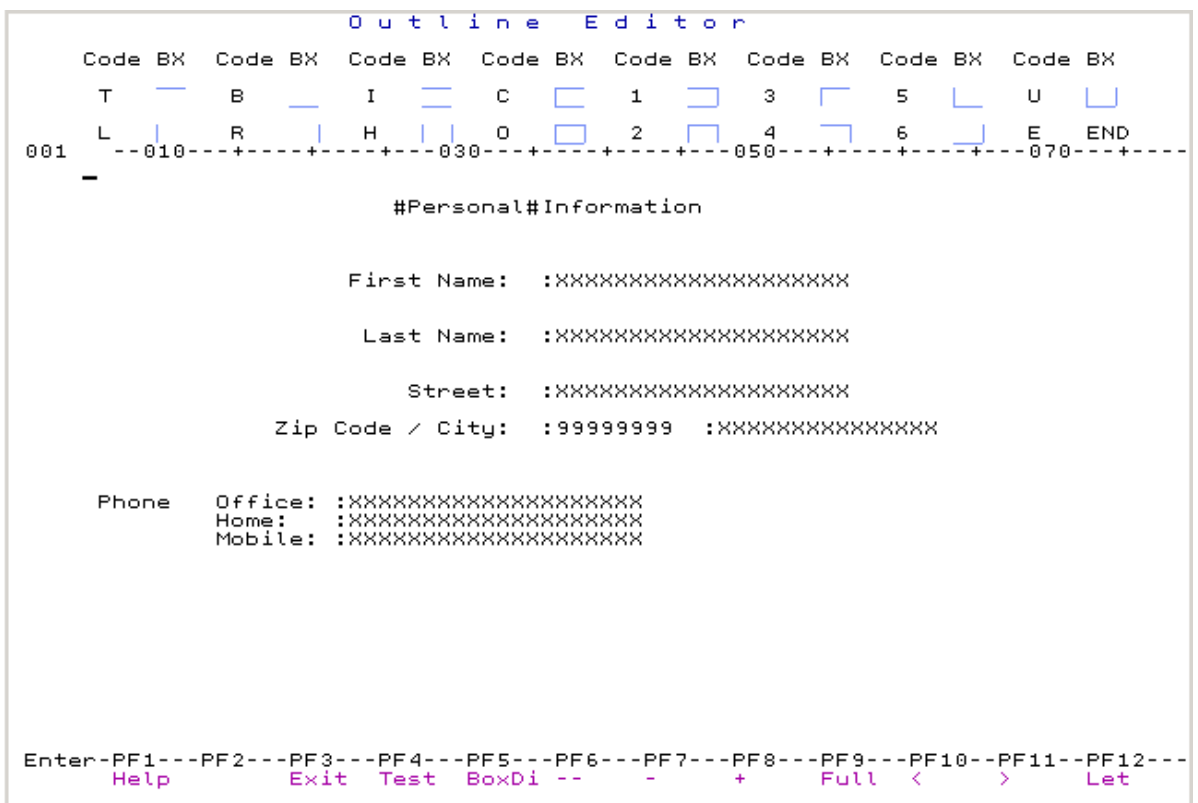

The upper part of the outline editor screen shows all valid box codes (for example, **O**), symbols for the type of box they create (for example, a square  $\Box$  for **O**) and the end marker **E** (**END**). This chart is not displayed in full-screen mode.

<span id="page-28-0"></span>The lower part contains the editing area with the map definition of the specified map. The characters indicating data fields (such as  $X$  or  $9$ ) are identical to the characters used in the editing area of the map editor. For details, see *Defining Map Fields*in the *Map Editor* documentation.

## **Using Box Codes**

A box code is a single character which represents a value of the BX session parameter or a combination of values. For example, the box code O represents a BX setting of TBLR. For a description of possible parameter values, see *List of Box Codes and BX [Parameter](#page-31-1) Values*.

The rules and conditions that apply when using box codes are described in the following section. The examples mentioned refer to *[Example](#page-32-0) of Box Coding*.

A box code is *not* case-sensitive. You can enter a box code for any of the following:

■ A data field.

- A text field created with delimiter class D (delimiter class T is *not* allowed).
- A blank character or a sequence of blank characters.

This section covers the following topics:

- [Entering](#page-29-0) Box Codes for Data and Text Fields
- Entering Box Codes for Blank [Characters](#page-29-1)
- Automatic Box [Continuation](#page-30-0)
- [Changing](#page-30-1) or Deleting Box Codes

### <span id="page-29-0"></span>**Entering Box Codes for Data and Text Fields**

For a data field or a text field of delimiter class  $D$ , enter a box code in the attribute position of the field for which you want to create a box. The attribute position is immediately in front of the field and is denoted by one of the following:

- The delimiter character as assigned to the field with the map editor. Example: The text field **[Information](#page-33-0)**.
- A box code that has already been entered for the field. The outline editor then hides the delimiter character and shows the box code instead. Example: The text field **[Personal](#page-33-0)**.

<span id="page-29-1"></span>For a data field that has been defined as an array, you can enter a box code for each occurrence of this array. Example: **[Office:](#page-33-0)**, **[Home:](#page-33-0)** and **[Mobile:](#page-33-0)** are three occurrences of a one-dimensional array (A20/1:3). If you want the box code to be valid for all occurrences of this array, you can modify the BX parameter with the extended field editing function of the map editor.

## **Entering Box Codes for Blank Characters**

You can create a box for a blank character or a sequence of blank characters. This provides the option to use blank map areas for the box design.

For a blank character or a sequence of blank characters, enter a box code in an empty line position.

The length of the box is determined by the number of blank characters to which the used box code applies and the end marker (described in *Using the End [Marker](#page-31-0)***)**:

- $\blacksquare$  If the end marker is set, the box is drawn around the number of characters from the box code to the end marker. Examples: The box codes **2** and **U** in the blank area next to the data field **[Last Name:](#page-33-0)**.
- $\blacksquare$  If no end marker is set, the box is drawn around either the number of characters from the box code to the next field or to the end of the line.

Exceptions: The box codes **L** and **R** only create boxes for a single blank character, regardless of whether or not the end marker is used. Example: The box code **L** between the text fields **[Phone](#page-33-0)** and **[Office:](#page-33-0)**.

A box created for a sequence of blank characters is indicated by a number of periods (.) as shown in *[Example](#page-33-1) of Box Coding after ENTER*. No periods are displayed for a box created with a box code that is immediately followed by the end marker (for example: OE) or the box codes **L** and **R**.

A box created for a blank character or a sequence of blank characters is generated as a blank text field of delimiter class D into the map definition.

You can reduce the length of a box by replacing any of the periods (.) with the end marker (see also *To place the end marker*) or a box code. The field then ends at the period you replaced.

<span id="page-30-0"></span>You can edit a blank text field with the extended field editing function of the map editor.

## **Automatic Box Continuation**

A box code that has a top and/or bottom line but no right vertical line (the box codes **T**, **B**, **I**, **C**, **3** and **5**) remains valid for subsequent fields in this line. The box then ends either at the next box code, the next text field of delimiter class T or at the end of the line. Examples: The text fields **[Personal](#page-33-0)** and **[Information](#page-33-0)** and the data fields next to **[City:](#page-33-0)**.

<span id="page-30-1"></span>When you enter one of the above box codes, the outline editor places automatically generated box codes in front of all subsequent fields to which this box code applies. The sequence of automatically generated box codes is listed under *Auto-Generated Box Codes* in *List of Box Codes and BX Parameter Values*. Box codes are only generated automatically when you initially enter a box code. You can replace automatically generated box codes.

## **Changing or Deleting Box Codes**

You can change single or multiple box codes by replacing each box code with another box code.

You can delete single or multiple box codes either by replacing each box code with a blank character or by using one of the line commands described in *Line [Commands](#page-35-0) and PF Keys*.

In general, you can only delete the box code of a field and *not* the field itself. A field definition can only be deleted with the map editor. Exception: When you delete the box code of a blank field, you also delete the respective field in the map definition.

## <span id="page-31-0"></span>**Using the End Marker**

The end marker **E** (**END**) determines the length of a box created for a single blank character or a sequence of blank characters.

Exceptions: The box codes **L** and **R** always create boxes for a single blank character only. They can be entered without the end marker. Example: The box code **L** between the text fields **[Phone](#page-33-0)** and **[Office:](#page-33-0)**.

The end marker is *not* case-sensitive.

The end marker is *not* generated as a BX parameter value into the map source.

The end marker is valid for the box code and the line where it is placed. You cannot enter a box code in one line and the end marker in another line to extend a box over multiple lines.

## **To place the end marker**

1 In an empty line position, enter a box code where you want the box to start and an E where you want the box to end.

Example: The columns **035** and **059** in the empty line above Last Name: in *[Example](#page-33-0) of Box Code Settings*.

2 Press ENTER to confirm your entries.

The blank characters delimited by box code and end marker (in the example, between the columns **035** and **059**) are replaced by periods (.).

The end marker is no longer indicated on the screen.

<span id="page-31-1"></span>3 You can reduce the length of a box by overwriting any of the periods (.) with the end marker. Example:  $\cup \ldots \ldots \ldots$ . E.....

The box then ends at the period you overwrote.

## **List of Box Codes and BX Parameter Values**

The box codes listed in the editing area of the outline editor are explained in the following table. The table also indicates the sequence of automatically generated box codes (if relevant for a box code) and the equivalent BX parameter values (in any order).

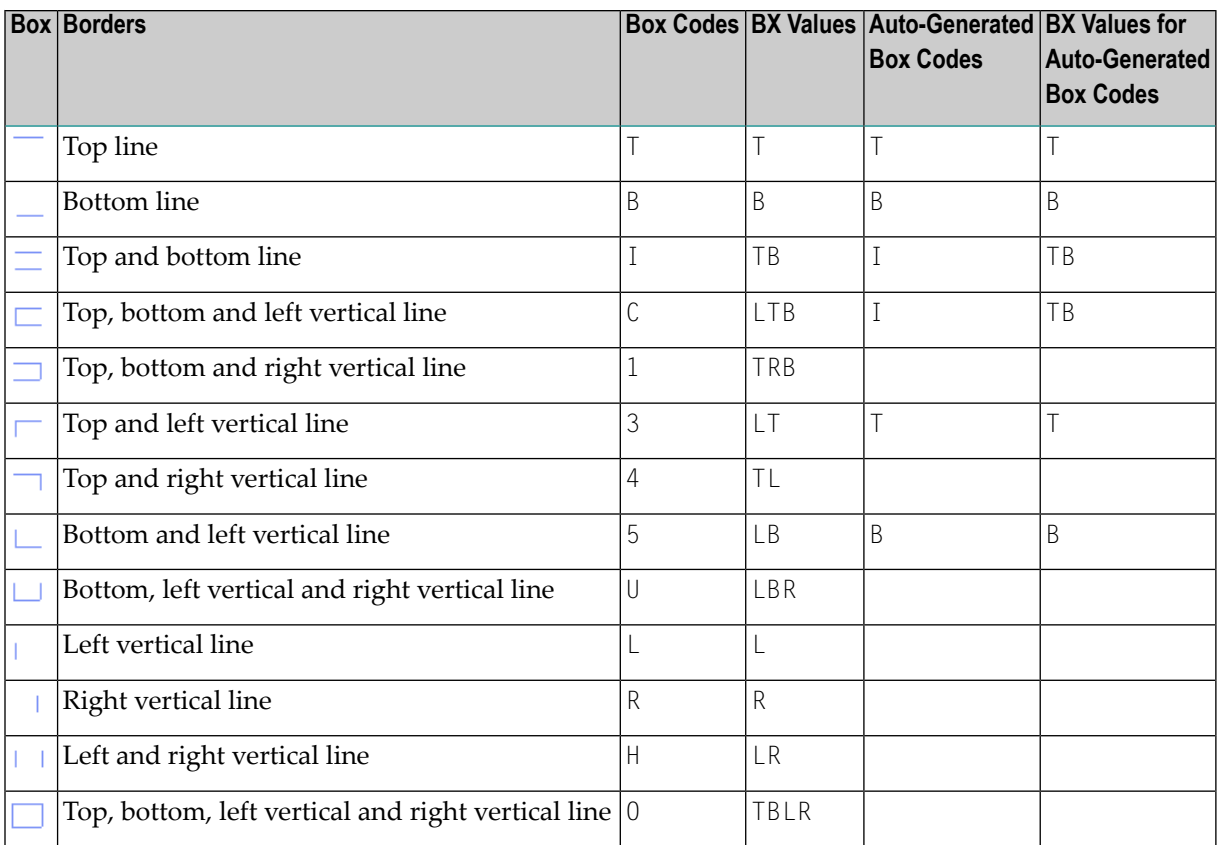

## <span id="page-32-0"></span>**Example of Box Coding**

This section provides an example of box coding, which is based on the **map definition** shown in *Invoking the Outline Editor*. This example is not intended to provide guidance for designing maps with boxes, but rather demonstrates how box codes can be used.

- [Example](#page-33-0) of Box Code Settings
- [Example](#page-33-1) of Box Coding after ENTER
- [Example](#page-34-0) of a Box Layout

## <span id="page-33-0"></span>**Example of Box Code Settings**

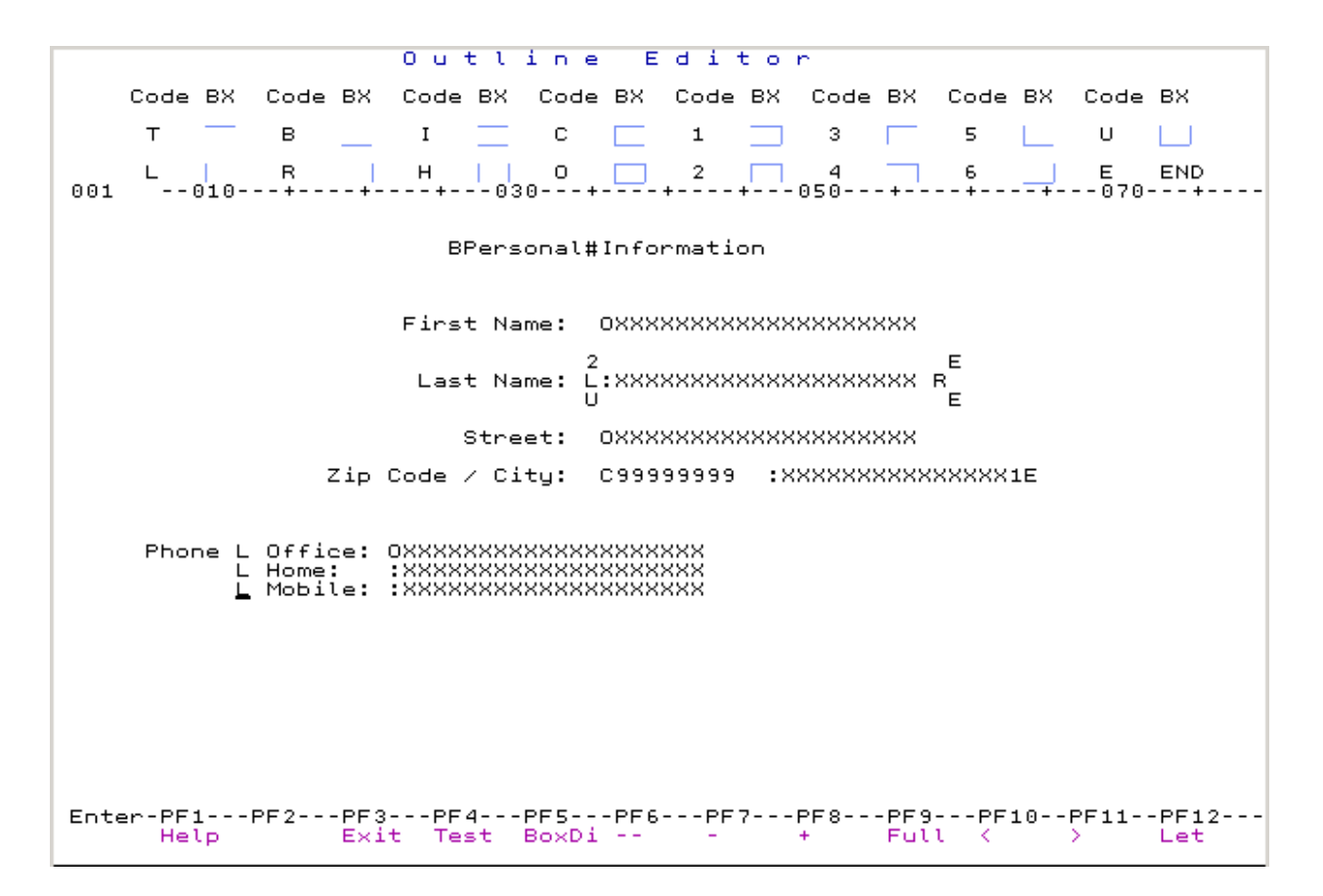

The example below shows how box codes can be entered in the outline editor:

## <span id="page-33-1"></span>**Example of Box Coding after ENTER**

The example below shows how box coding can look after you confirm your box-code entries with ENTER:

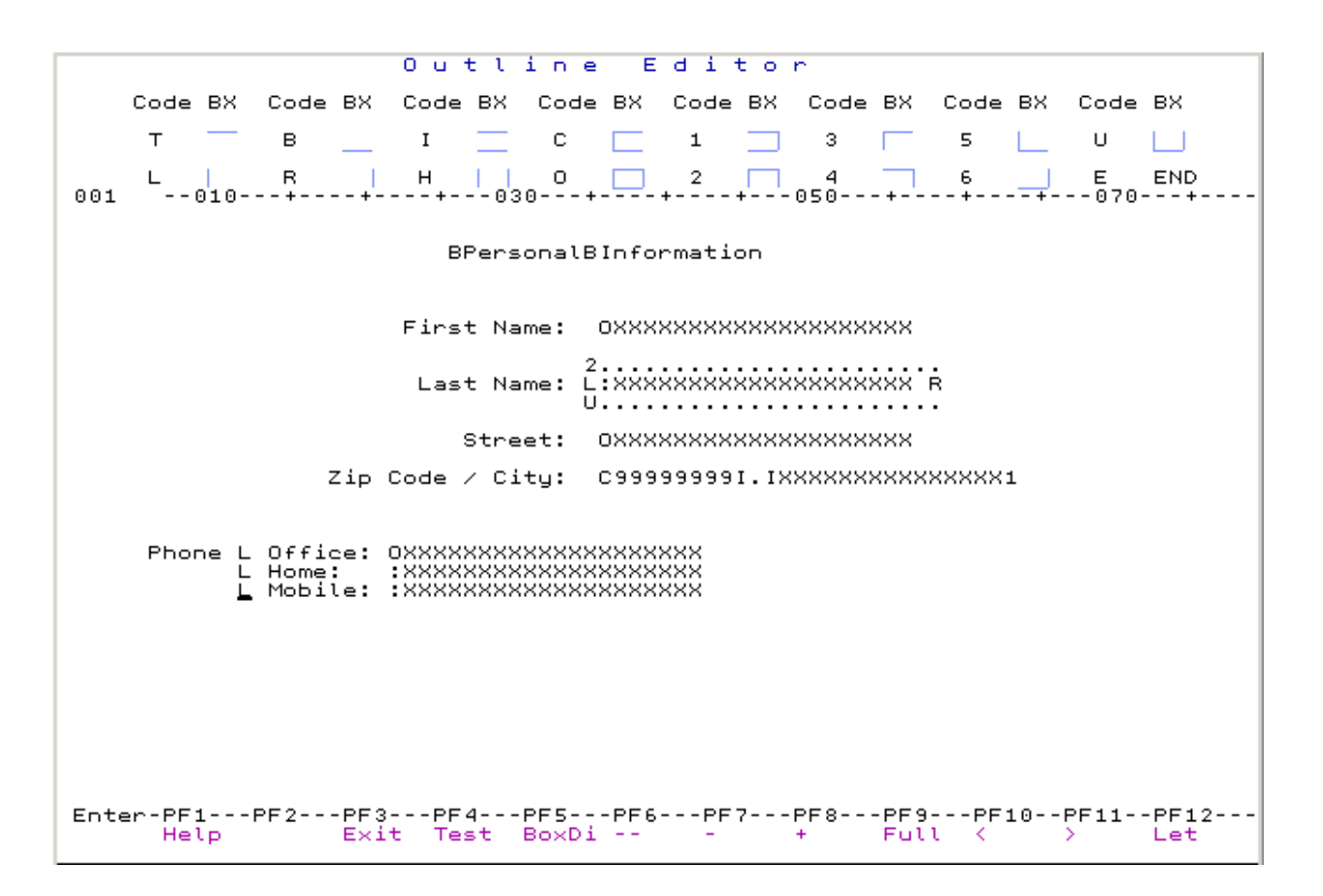

## <span id="page-34-0"></span>**Example of a Box Layout**

The example below shows the box layout of a map when invoked by a program or with the PF4 test function.

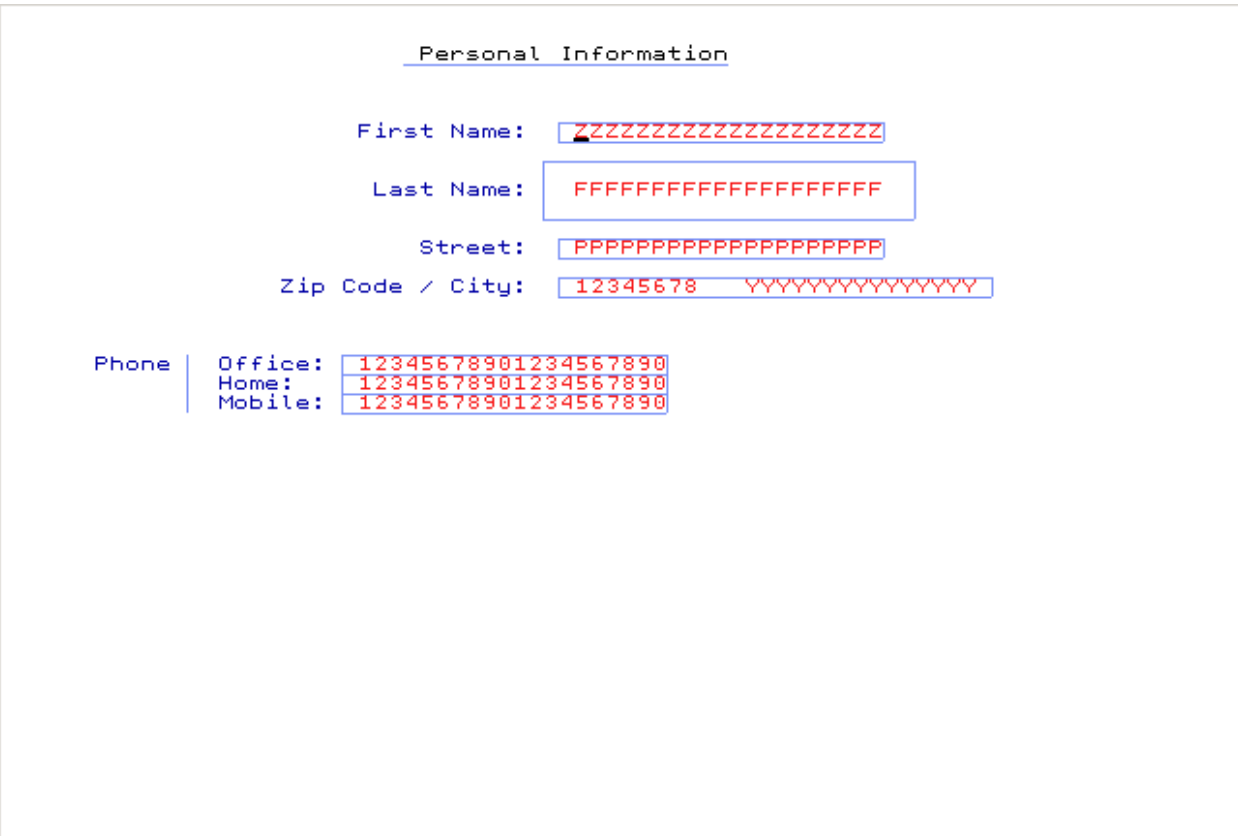

<span id="page-35-0"></span>The example is based on *[Example](#page-33-0) of Box Code Setting*.

## **Line Commands and PF Keys**

The line commands and PF keys provided by the outline editor can be used to delete box codes and blank text fields, navigate in the editing area of the outline editor, switch editing areas (outline editor/map editor), change display modes or terminate the outline editor.

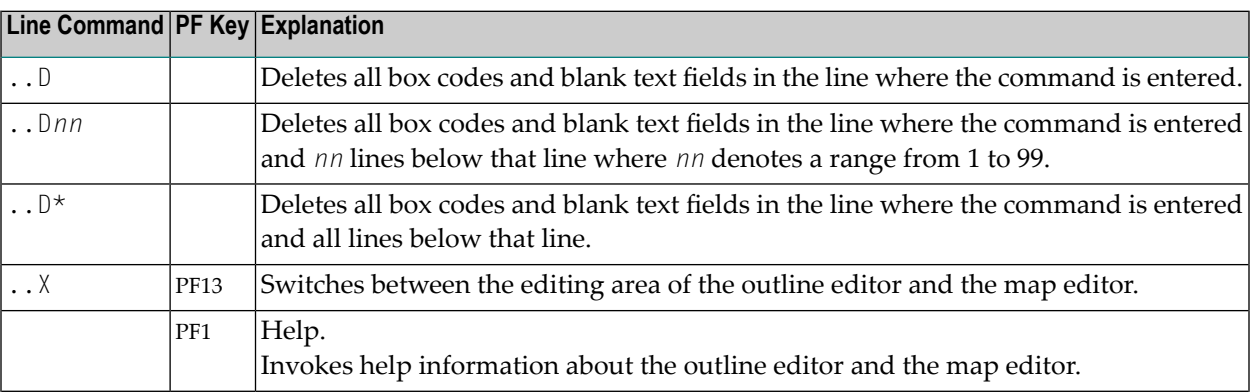

You enter a line command in the first position of a line. Line commands are not case-sensitive.

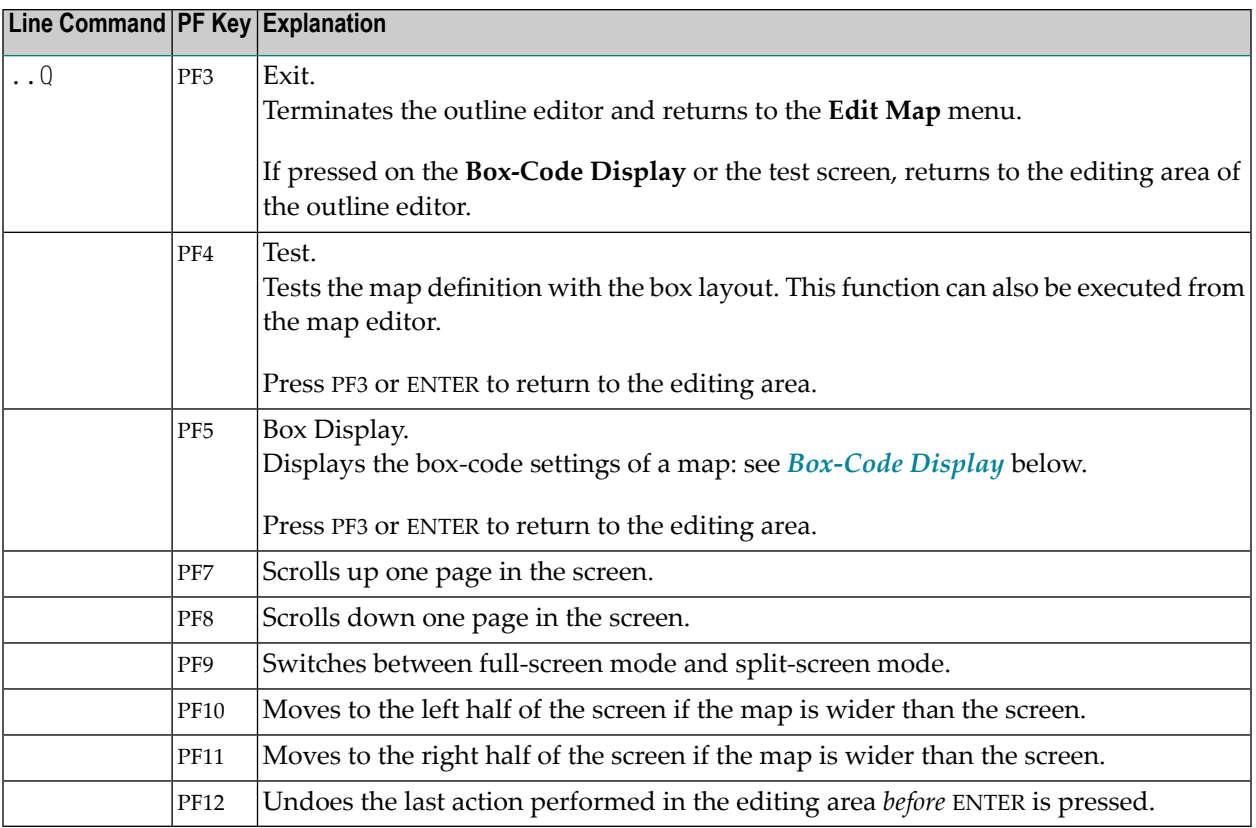

### <span id="page-36-0"></span>**Box-Code Display**

The box-code display function invokes the **Box-Code Display** screen, which is intended for orientation and helps distinguish box codes from text with identical characters.

The **Box-Code Display** screen shows the box codes set and indicates the field positions by a number of periods (.). The screen does not show the E entered for the end marker.

The box-code display screen cannot be used for editing.

#### **Example of a Box-Code Display:**

The following example shows the box code settings of a map after PF4 is pressed. The example is based on *[Example](#page-33-0) of Box Code Setting*.

Outline Editor - Box-Code Display Code BX Code BX Code BX Code BX Code BX Code BX Code BX Code BX  $T = B$  $001$